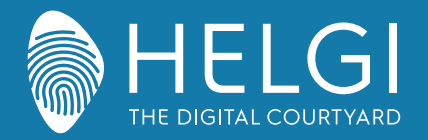

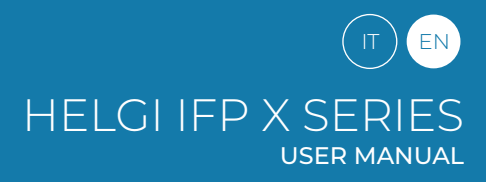

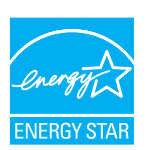

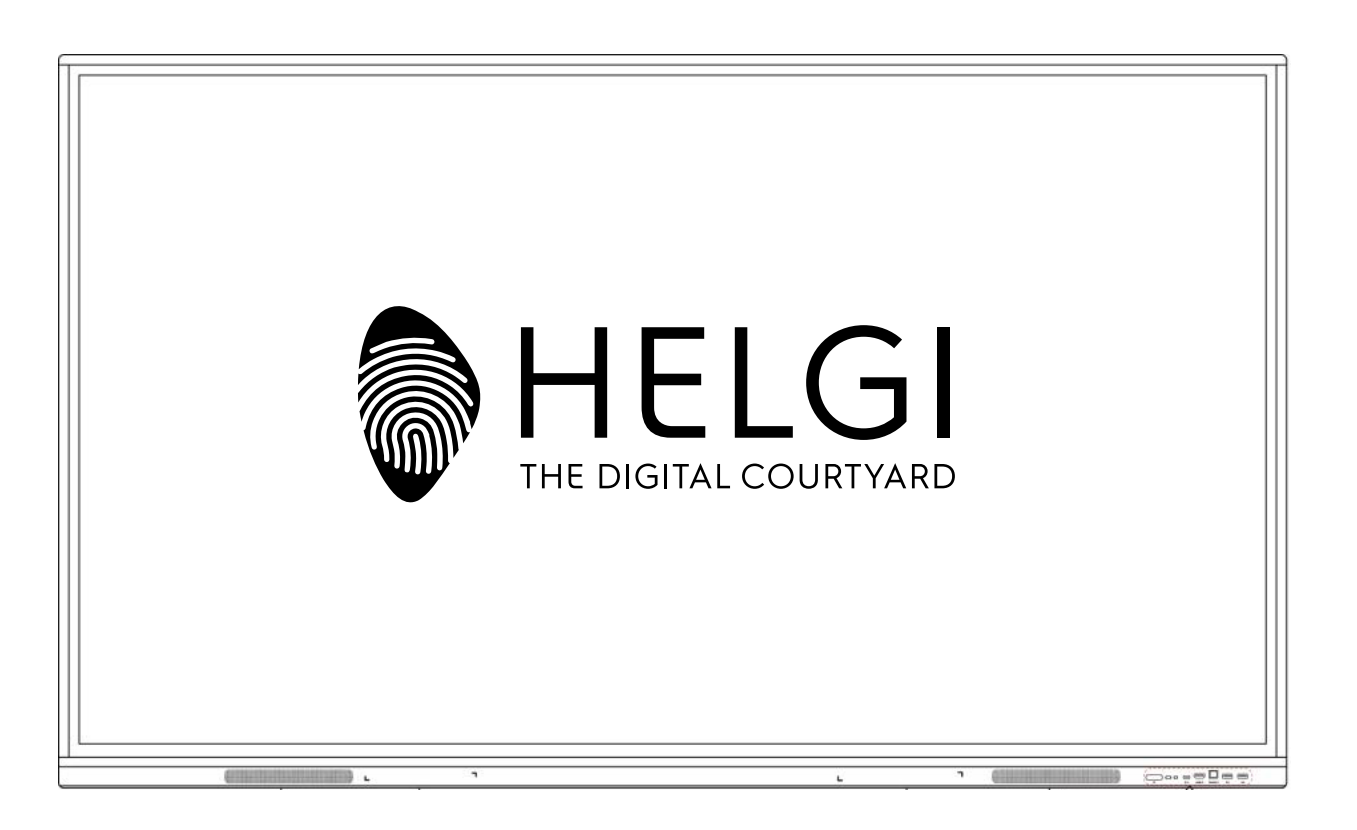

# **HELGI X-SERIES**

# **Interactive Flat Panel**

# **USER MANUAL**

MANUALE UTENTE | USER MANUAL

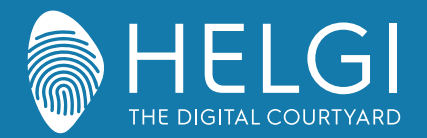

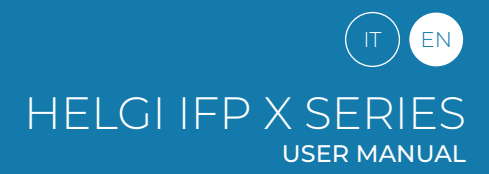

## **Safety Warning**

Before operating, please read this manual thoroughly, and keep it for future reference. Image shown in this manual is indicative only. There may be differences between the pictures and the actual product, please prevail in kind.

#### **Positioning**

DO NOT put heavy objects on top of the unit.

DO NOT put the unit near appliances that generate magnetic fields.

DO NOT not expose the unit to direct sunlight and other sources of heat.

DO NOT not place the unit on an unstable cart, stand, tripod, bracket, table, or shelf.

DO NOT put any liquid near or on the unit, make sure do not spill any liquid inside the unit.

## **Power Supply**

Please keep power cable from physical or mechanical damage. Please check and ensure AC source is connected with the ground. This power cable comes with the device exclusively for this device only. Please unplug power supply when the weather is thunder-storm or lightning. Check that the unit's operating voltage is identical with your local power supply. Please use the original power cable from the accessory bag, don't modify or lengthen it. Please unplug power supply, when there is nobody home or the unit will be in idle for a long time.

## **LED Screen**

Unplug the power cable before cleaning. Clean the screen with a soft, dustless and dry cloth. For deep clean, please contact an authorized service center. Never use water or the spray type detergent to clean the unit. Never use any other hard or sharp object to replace the touch pen. Better for the panel lifetime and the display performance, do not display high brightness image for long time.

#### **Temperature**

Normal operating temperature is 0 ~ 40°C. Do not place the unit near or over a radiator or a heater. If your unit is suddenly moved from a cold to a warm place, please unplug the power cable and do not turn it on at least 2 hours, making sure the moisture inside the unit is all evaporated.

#### **Humidity**

Do not expose the unit in rain, or place in high humidity area. Please make sure indoor environment is dry and cool. Normal operating humidity is 10%~90%RH.

#### **Ventilation**

Please put the unit in a well-ventilated place, so the heating can be released easily. Ensure that the unit has enough space for ventilation. Space requirement: left, right and back >10cm, top> 20cm.

#### **Earphones**

Before using earphone, please turn down the volume in advance. Using the earphone to listen loud sound for a long time might affect the hearing.

#### **Standby**

It will enter standby mode but not turn off the unit after press the standby key.

#### **Battery**

Please make sure the battery gets proper disposal or recycle after using. Please keep the battery away from kids and don't throw the battery into fire.

#### **Cleaning**

There are vents on back cover, please do not use any liquid or spray directly during cleaning.

# **Power Switch Status Signs**

"I" means power on, "O" means power off.

# **Notes for Maintenance**

This machine can only be maintained by certified engineer.

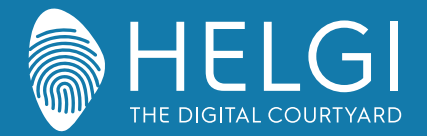

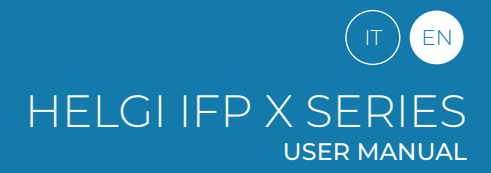

# **Installation**

# **Control Panel**

**1. Prepare to Install**

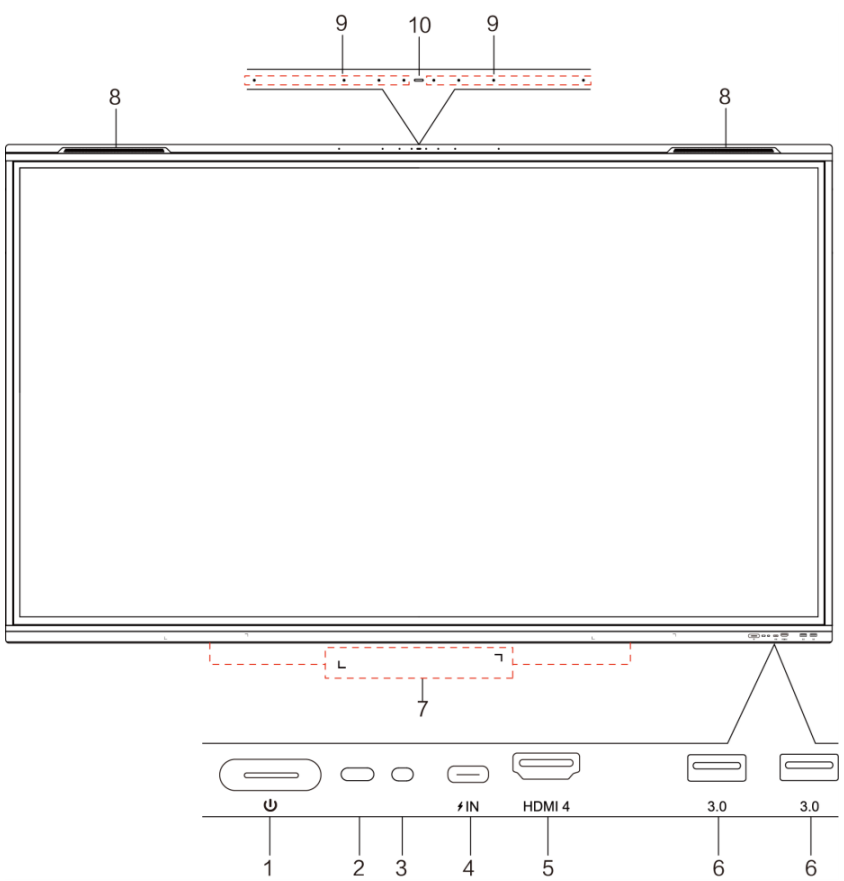

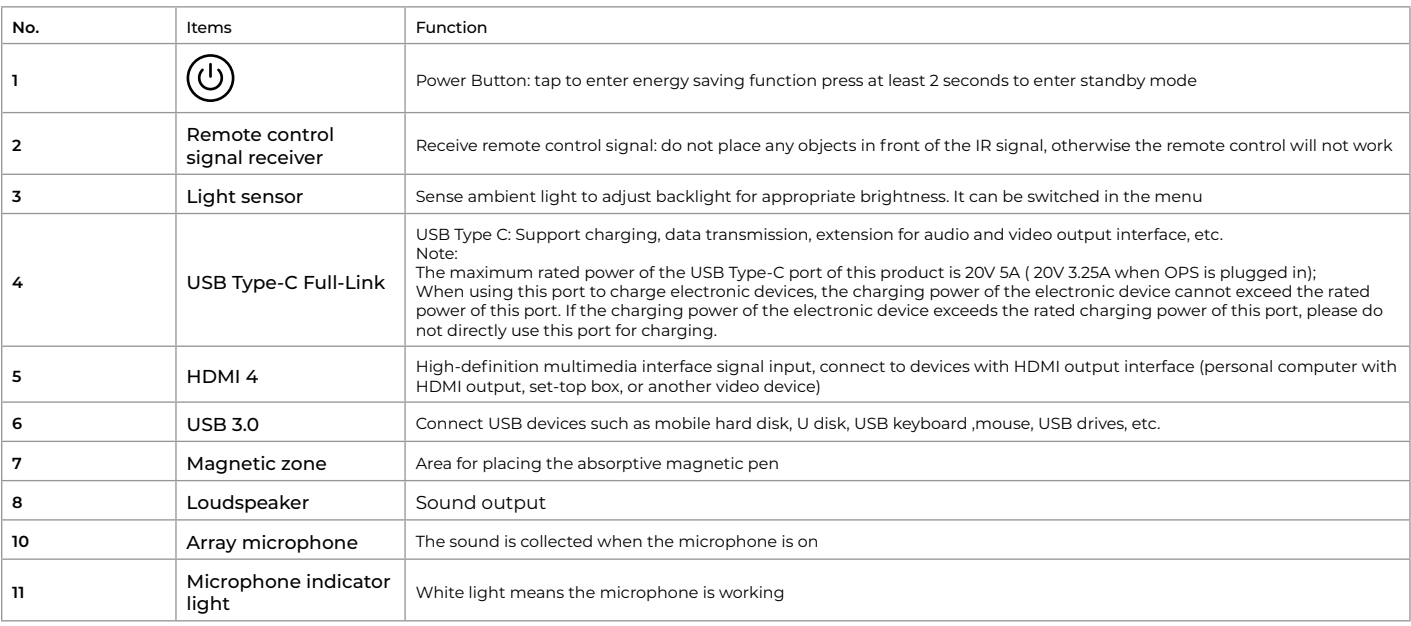

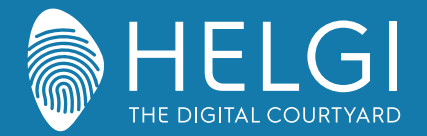

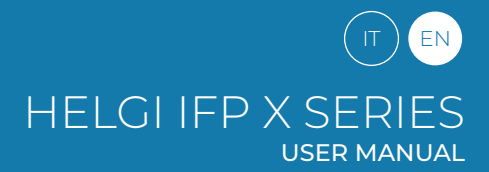

#### **Installation**

## **Side panel 2. I/O interface**

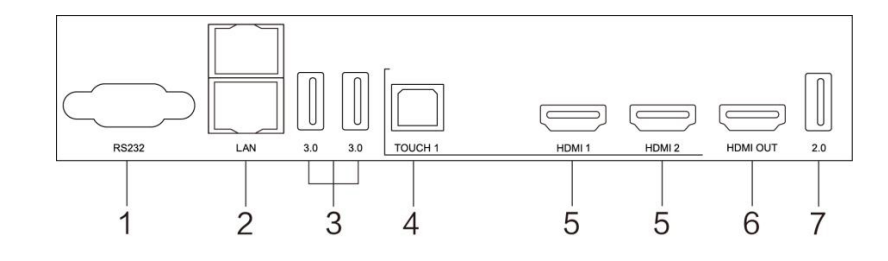

**Lower panel**

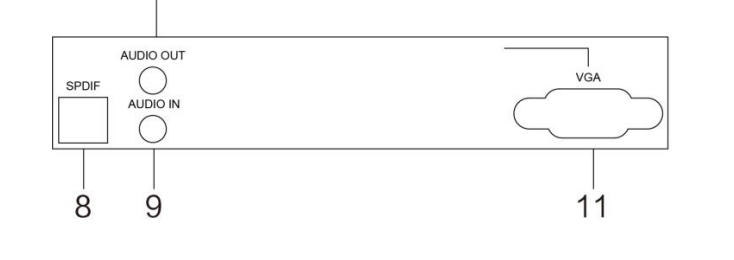

10

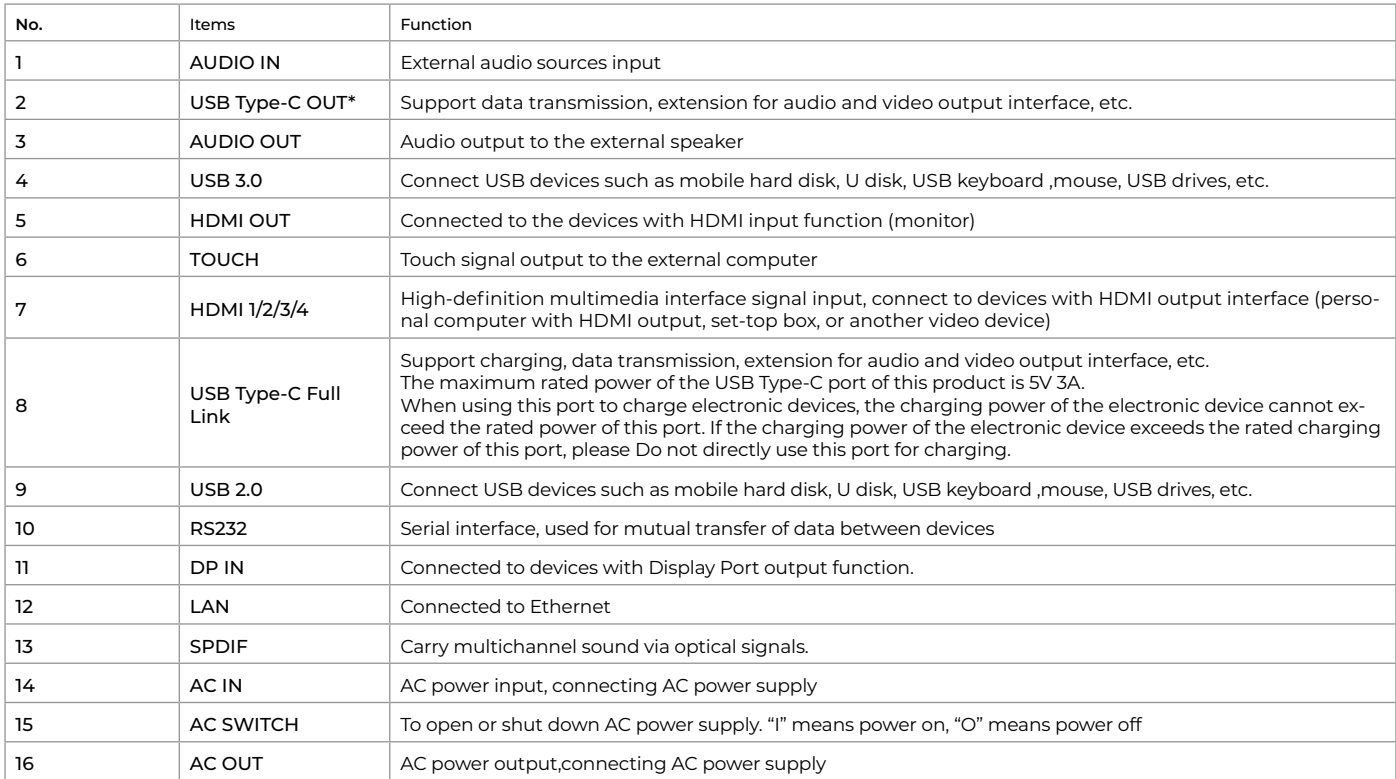

\* indicates partial terminals are optional.

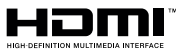

™ NOTICE: The terms HDMI and HDMI High-Definition Multimedia Interface, and the HDMI Logo are trademarks or registered trademarks of HDMI Licensing LLC in the United States and other countries

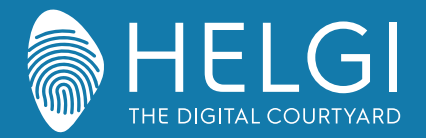

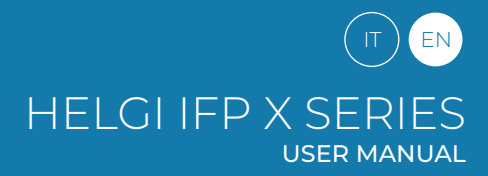

#### **Remote control**

#### **1. Remote control**

1) Remote control button functions

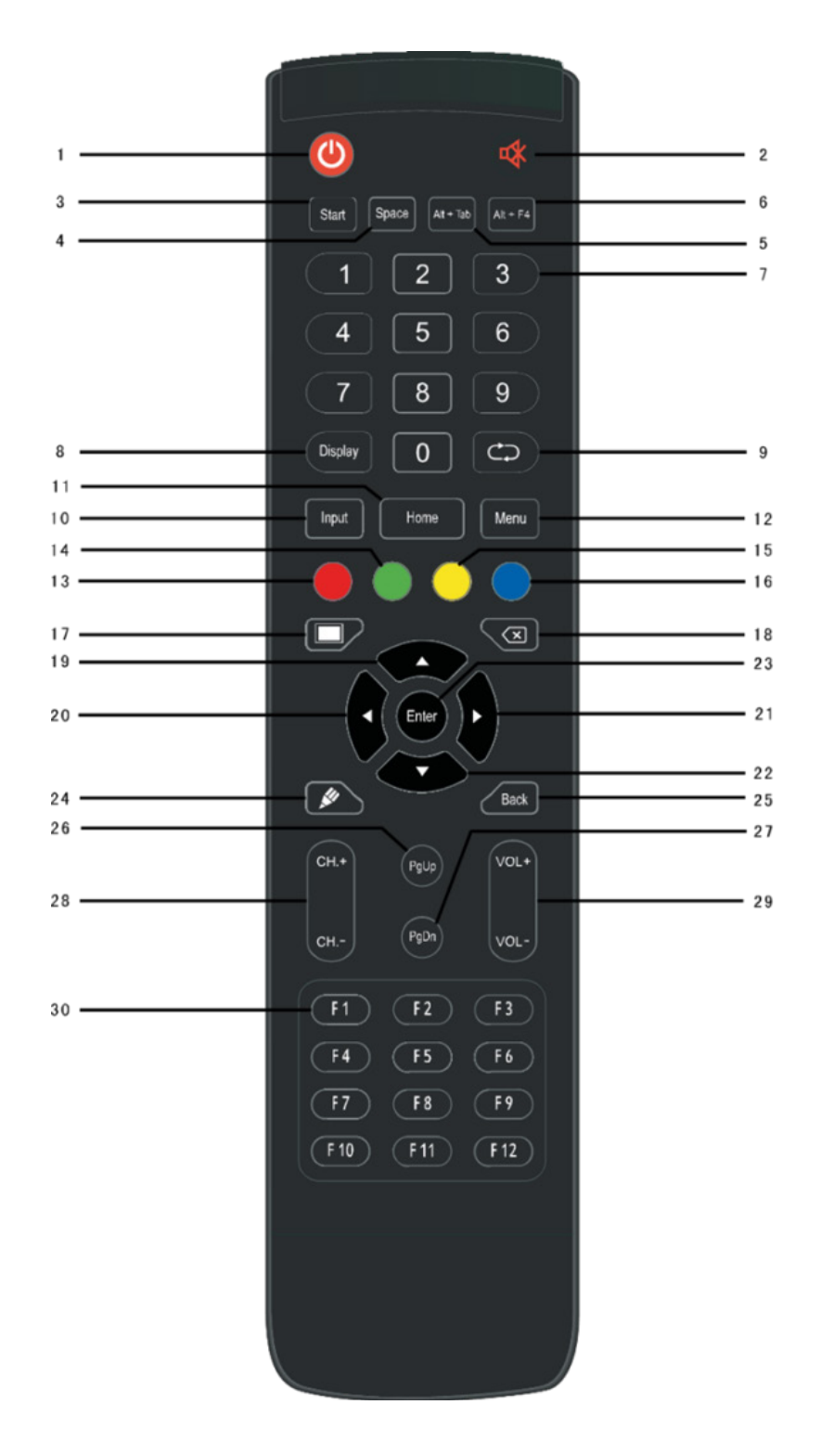

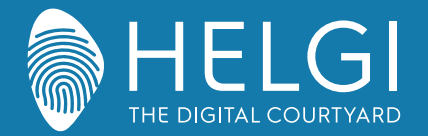

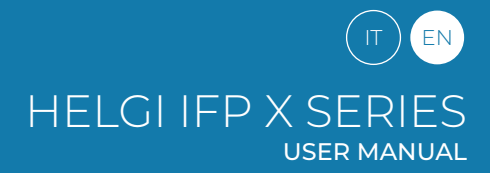

#### **Remote Control**

#### **2. Control Panel**

Detailed Function Description

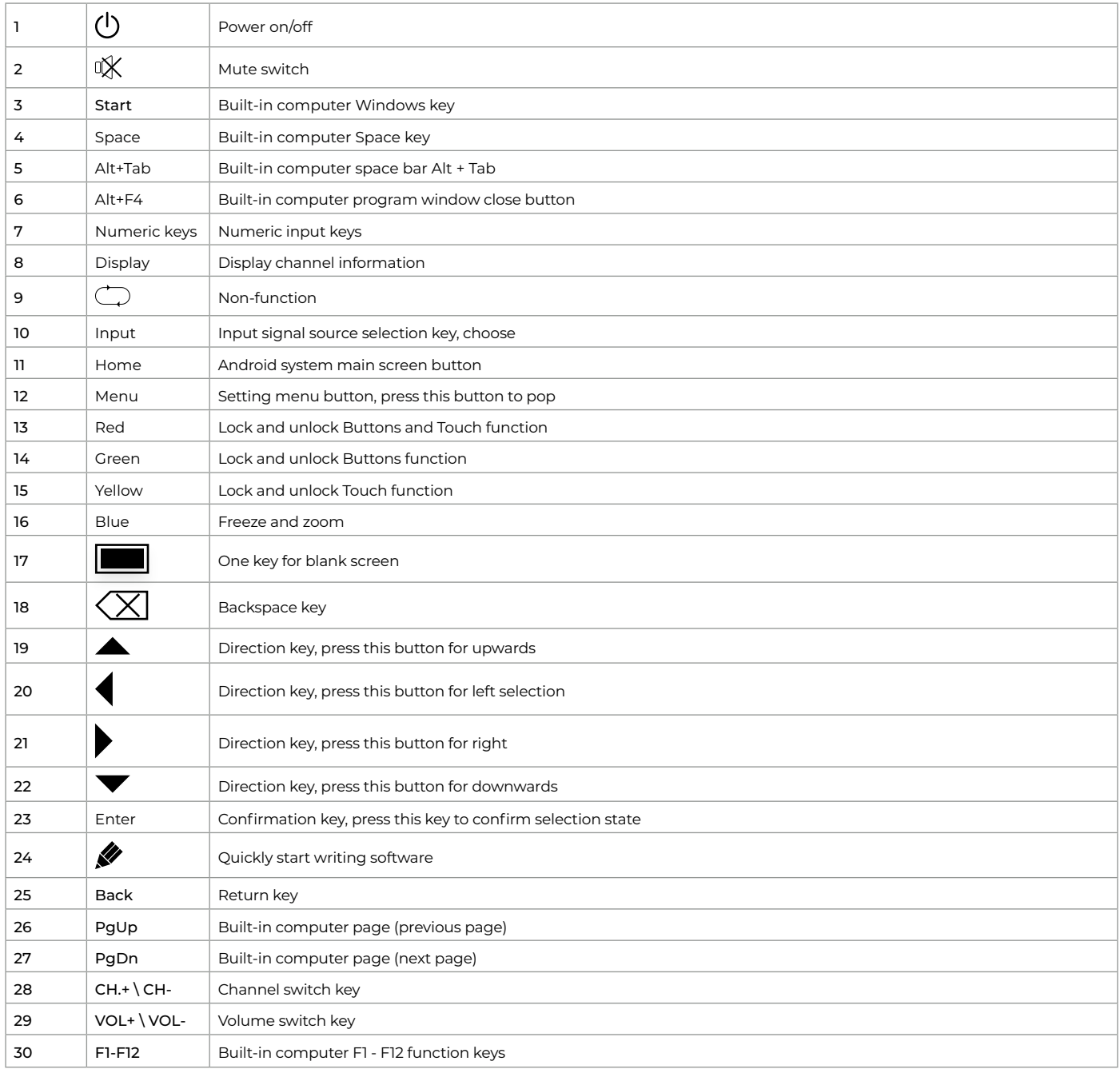

NOTE: All computer - related function keys are not available without a built-in computer.

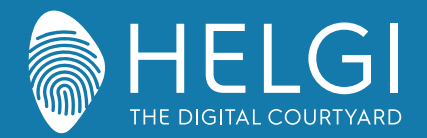

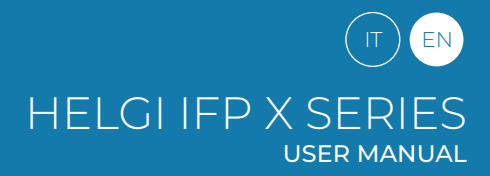

**Remote Control**

#### **3. Remote Control Instruction**

## **Install Batteries**

1) Open back cover of battery component on the back of remote control.

2) Install AAA type battery according to the corresponding electrode, make sure battery positive and negative pole are correct ("+"to"+", "-" to "-"), please do not mix using old and new batteries.

3) After battery is installed, close the back cover of battery components, and make the following clip

buckled to the bottom.

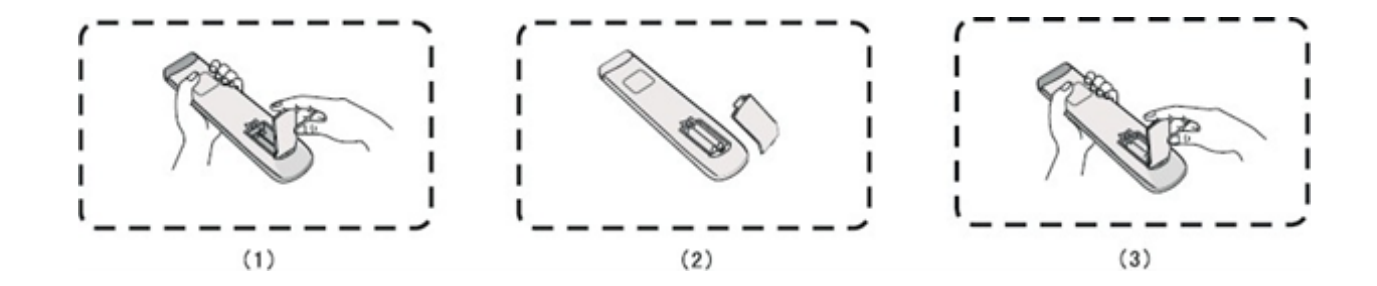

## **Please, pay attention:**

If the battery is replaced by an incorrect type, it may lead to explosion.

## **Range of remote control**

Remote control can work normally within the range of 8 meters distance, 30 degrees left and right from the remote-control receiver; in order to protect environment, please dispose waste battery into recycling box.

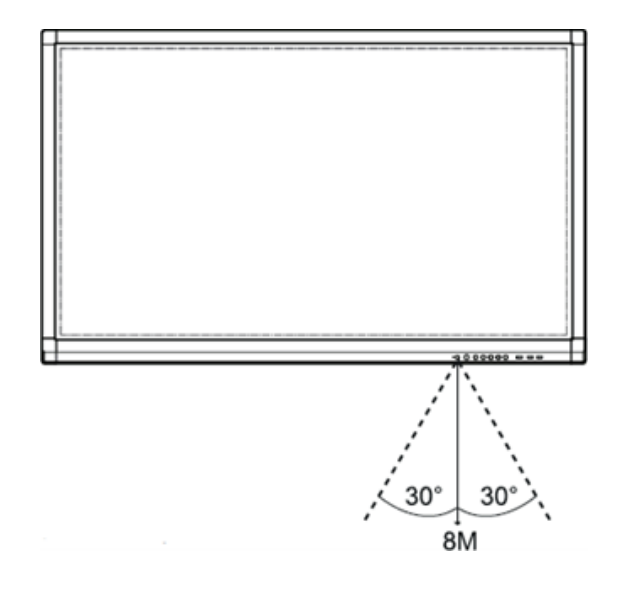

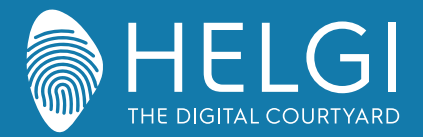

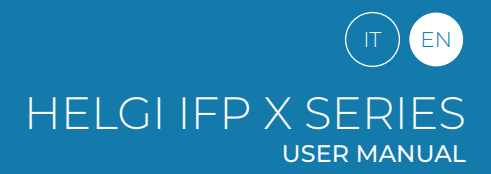

## **I/O Connections**

# **Connection and Setting**

**1. External Computer Connection**

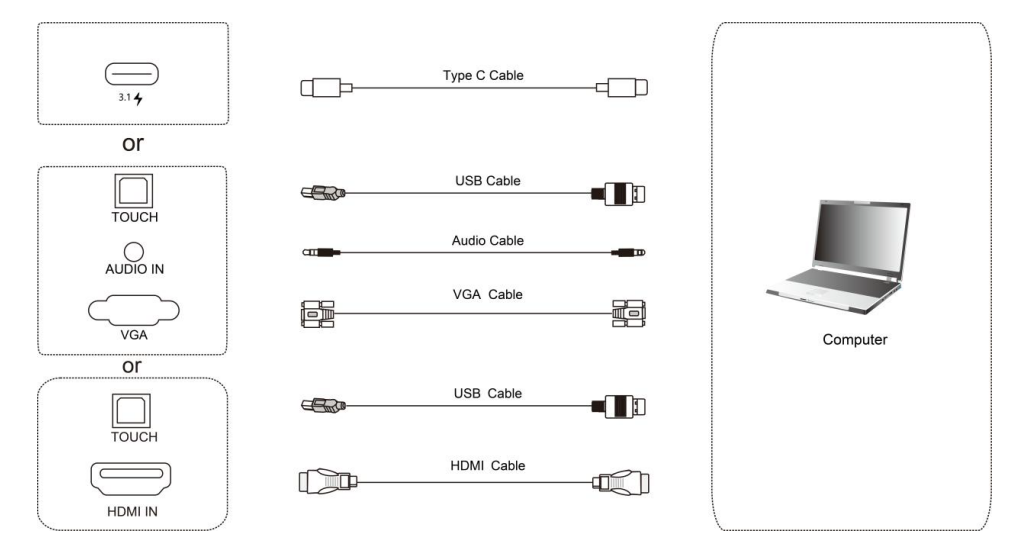

1) Use USB Type-C cable to connect the computer (Or use HDMI cable to connect to HDMI output port of external computer. Or use Display Port cable to connect to display output port of external computer).

2)Use USB cable to connect to external computer USB port.

3)After cable connection, plug in power cord, and switch power on.

4)Start external computer.

5) Press  $\bigcup$  key, and the equipment is power on.

6) Switch the input source to the USB Type-C/HDMI /Display Port channel in the main menu.

## **Recommended computer configuration:**

2.0GHz Processor, 1GB Memory, More than 256 color display cards

Support Resolution 800×600,1024×768,

1920×1080,3840×2160, VGA OUT / HDMI OUT, Audio-OUT, USB Interface

## **2. Input from external AV players**

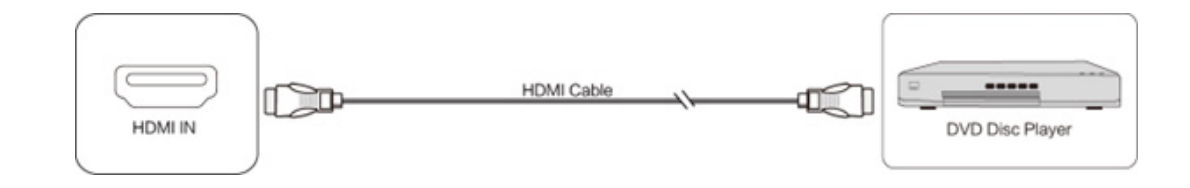

1) Use HDMI cable to connect audio and video equipment with HDMI output.

2) After cable connection, plug in power cord, and switch power on.

 $\overline{3}$ ) Press  $\overline{0}$  to turn equipment on.

4) Press INPUT key to switch to HDMI port.

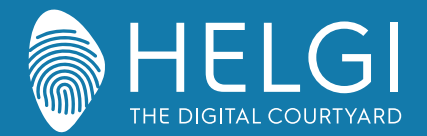

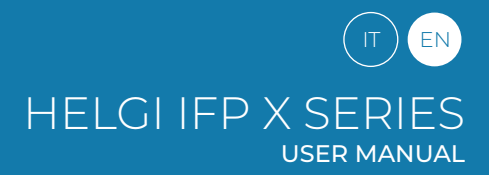

#### **I/O Connections**

#### **3. USB Connection**

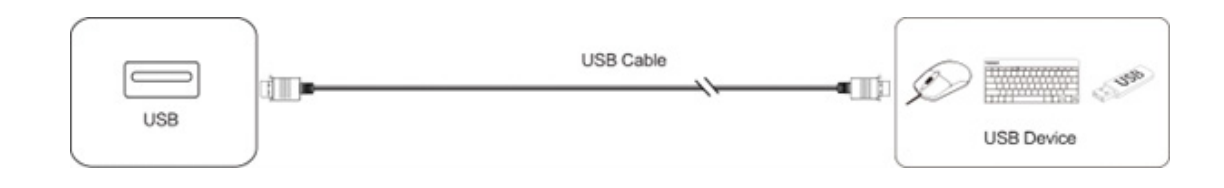

**4. RS232 Connection**

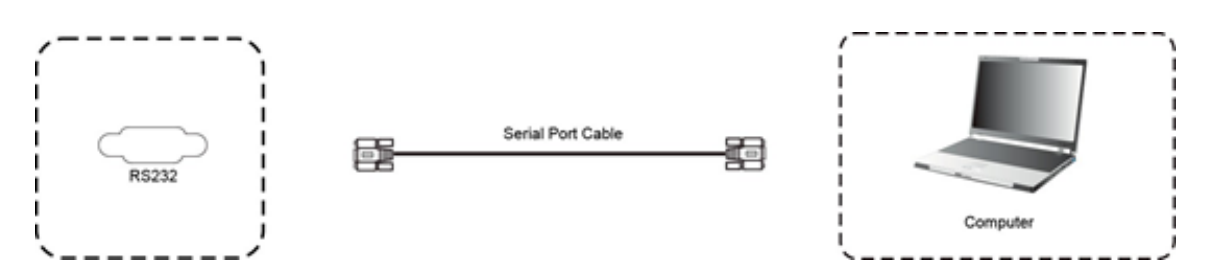

After using serial port cable to connect central control equipment and machine, certain function of the machine can be controlled via central control equipment, such as: machine ON/OFF, and adjustment of sound volume, etc.

**5. LAN Connection**

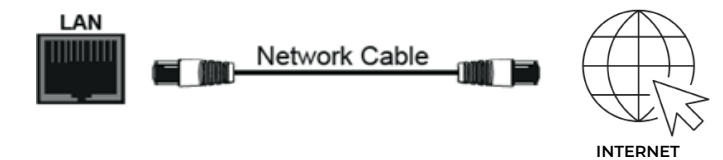

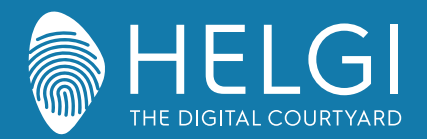

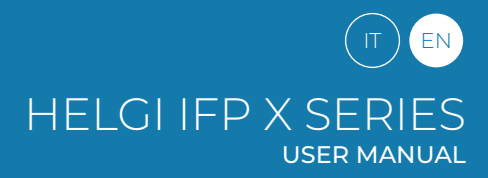

## **OSD**

# **Menu Operation**

# **Touch Menu Operation (Touch A Method)**

Take middle point position on the bottom of display screen as starting point, use touch pen to drag towards screen center position to call up touch menu, as shown below.

Note: "Touch A Method" mentioned in this manual to call up touch menu method is shown above.

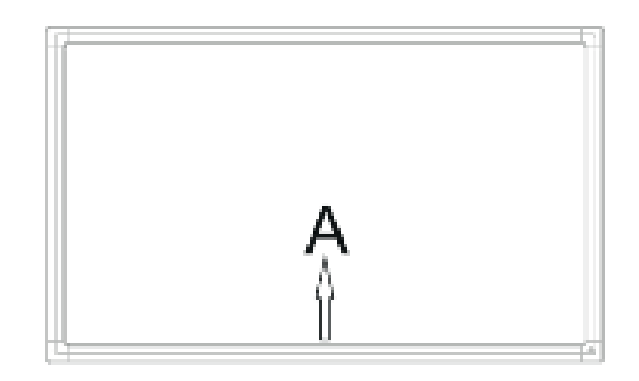

# **Settings Menu**

**General Settings**

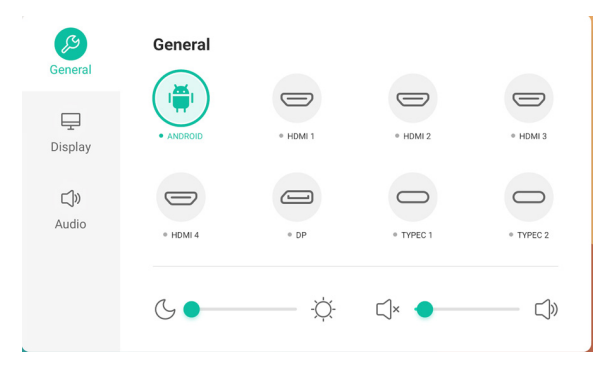

# **Press the INPUT button on the remote control or use Touch A Method A to access general settings.**

Press the buttons  $\blacktriangledown/\blacktriangle/\blacktriangle/\blacktriangleright$  on the remote control to select the desired channel Press the Enter button on the remote control or tap with your finger to confirm the choice Press Enter on the remote control, or touch the area outside the menu to exit

Note: the PC channel will show as available only with a built-in PC actually connected to the monitor.

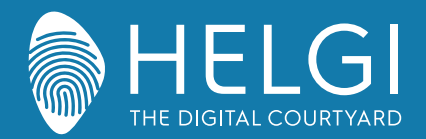

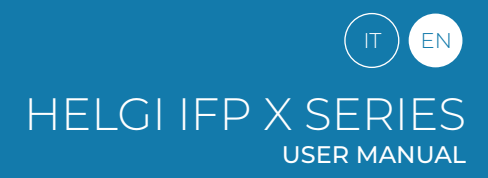

## **OSD**

# **Detail Setting Menu**

Press Menu on remote control or click the icon  $\bullet \bullet \bullet$  on General Setting menu with touch pen to call up detail setting menu. Detail setting menu includes Audio and Screen.

# **Audio**

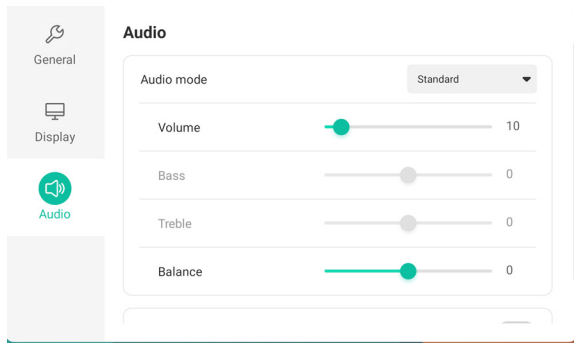

Press button on remote control to select Audio setting menu. Press  $\blacktriangledown/\blacktriangle/\blacktriangle/\blacktriangle$  button on remote control or directly click with touch pen to select the option. Press Enter on remote control to enter adjustment mode, and press  $\langle \rangle$  button or directly click with touch pen to adjust each option. Press Enter/Back to exit adjustment. Press Mute on remote control or directly click with touch pen to open or close mute state. Press Back on remote control or click blank area outside menu with touch pen to exit menu.

# **Screen**

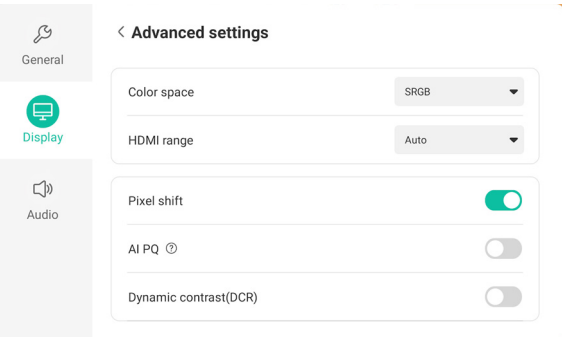

Press  $\longrightarrow$  button on remote control to select Screen setting menu.

Press  $\blacktriangledown/\blacktriangle/\blacktriangle$  on remote control or directly click with touch pen to select the option. Press Enter on remote control or directly click with touch pen to enter the selected mode. Press Back on remote control or click blank area outside menu with touch pen to exit menu.

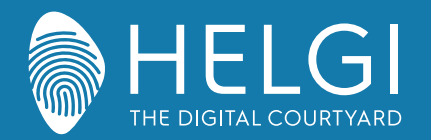

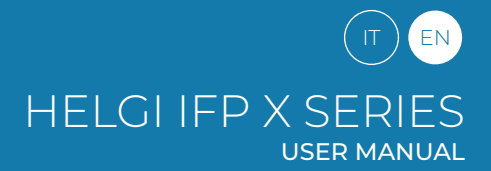

#### **Software**

# **Chimpa RDM**

Chimpa RDM is a Remote Display Management software solution that allows you to manage, monitor, diagnose and protect Android devices used within your organization. It only takes a few minutes to activate Chimpa and its ease of use makes it suitable even for inexperienced users.

1 Year license included with the monitor Follow the procedure to activate:

**The activation request must be sent to education@helgi-europe.com Include in the mail subject "Activation license Chimpa RDM - Monitor HELGI". Always include the product code and serial number in the body of the email.**

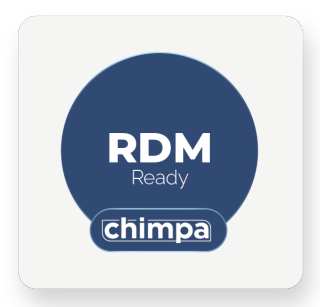

# **Touch Display +**

The Touch Display+ suite includes Note+ and Capture software. These software are only compatible with Windows operating systems (min. Windows 7) and digital licenses are provided for the first activation.

The installetion files can be downloaded from: **https://www.ligra.it/educational/area-download-educational/ nella sezione "Touch Display +"**

Activation licenses can be found on the distributor's transport document/invoice.

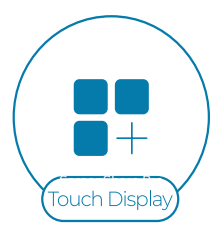

# **BytelloShare**

The BytelloShare Wireless Mirroring software is already installed and activated within the Interactive Monitor's Android operating system.

The mirroring function from a mobile device to the Monitor is compatible with AirPlay, Chromecast and Miracast protocols (the latter requires the Monitor to be connected via Wi-Fi only). To enable screen sharing, simply connect to the same network as the Monitor, follow the procedures for the individual device, and search for the Interactive Monitor among the devices available to receive your network.

To use all the other BytelloShare functions (reverse mirroring, direct file sharing, etc.), it is necessary to install the specific client applications for each supported operating system that can be downloaded from:

**https://www.ligra.it/educational/area-download-educational/ nella sezione ScreenShare Pro**

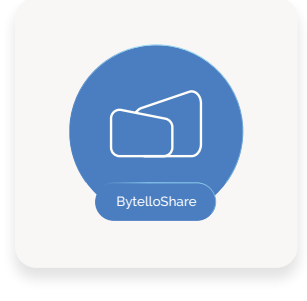

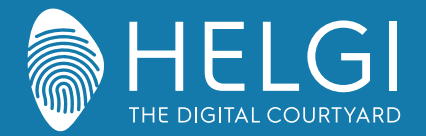

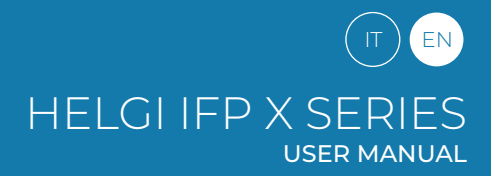

#### **Simple Troubleshooting**

# **Machine Fails to Work Normally**

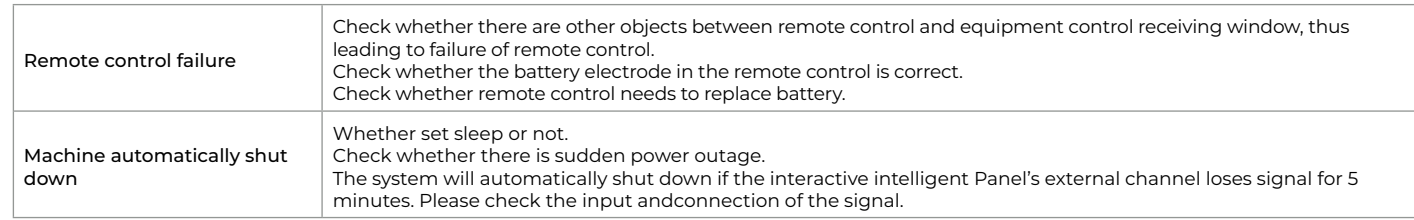

# **PC Mode**

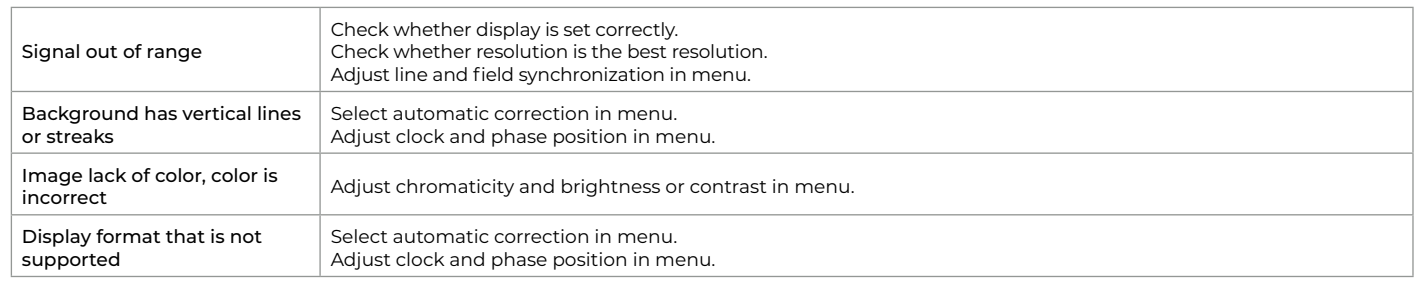

# **Touch Function**

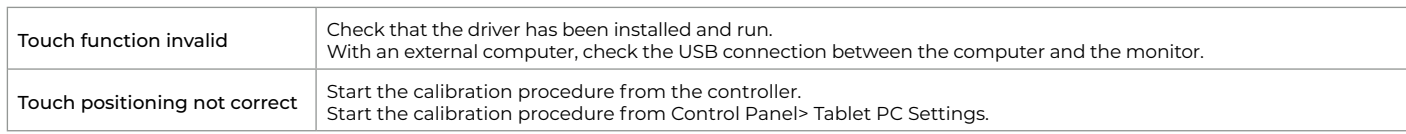

## **Video Malfunction**

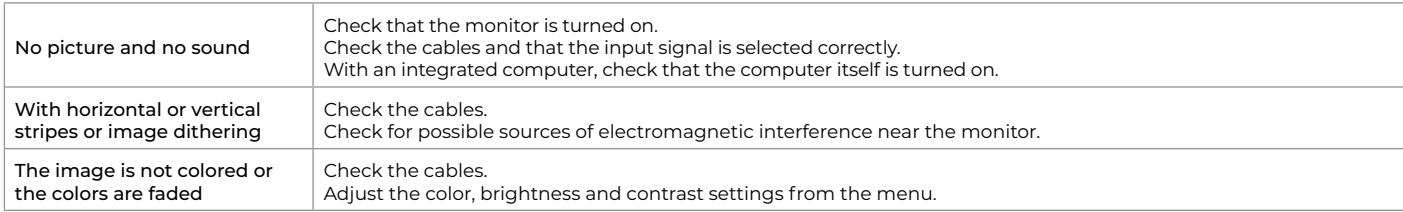

# **Audio Malfunction**

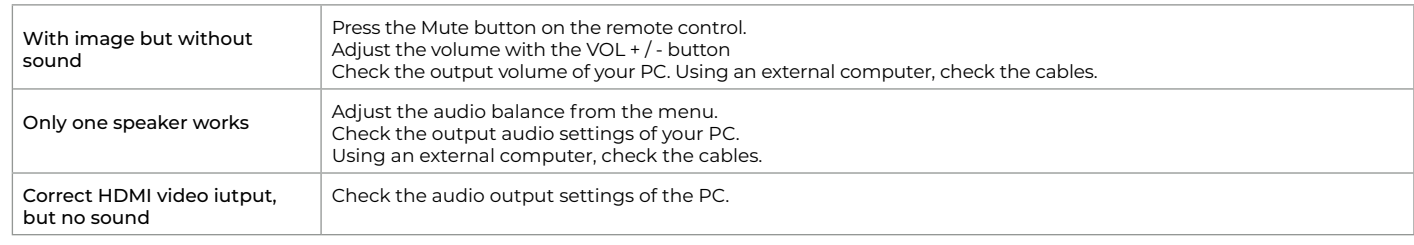

# **Notes for technical assistance**

For all additional requests related to software management (app installation on Android, Chimpa RDM profile removal, data initialisation, firmware update...) and product faults/malfunctions, you should forward your request to your reseller and to assistenza@ligra.it, always including the product code and serial number in the body of the email.

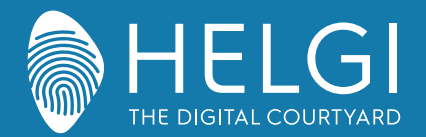

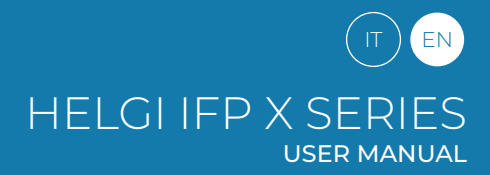

#### **Maintenance**

Proper maintenance can avoid many problems, and regular cleaning of the monitor is the best way to ensure that it works perfectly. To avoid electric shock, disconnect the plug before any cleaning and maintenance.

# **Cleaning**

Use a soft cloth soaked in hot water and a drop of dish detergent. Wring out the cloth before gently wiping it over the display surface. Repeat the step several times, taking care that the liquid droplets do not penetrate the monitor. Use a soft, dry cloth to remove dust from the front frame.

# **No Use of Machine for A Long Time**

 In case of no use of machine for a long time, such as holiday, please make sure to unplug the plug to prevent any possible dangers caused by power supply ripple from lightning.

This symbol, affixed to the product or its packaging, indicates that the product must not be processed with household waste. It must be brought to an electric and electronic waste collection point for recycling and disposal. By the appropriate disposal of this product you also help in preventing potentially negative consequences for the environment and human health. The recycling of materials helps preserve our natural resources. For further information regarding the recycling of this product, please contact your municipality, local waste disposal centre or the store where the product was purchased.

# **Certificazioni**

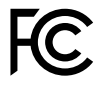

**FCC** Questo dispositivo è conforme alla Parte 15 delle norme FCC. L'operazione è soggetta alle due seguenti condizioni: (1) questo dispositivo non può causare interferenze dannose e (2) questo dispositivo deve accettare qualsiasi interferenza ricevuta, comprese le interferenze che potrebbero causare un funzionamento indesiderato.

This equipment has been tested and found to comply with the limits for a Class B digital device, pursuant to part 15 of the FCC Rules. These limits are designed to provide reasonable protection against harmful interference in a residential installation. This equipment generates, uses and can radiate radio frequency energy and, if not installed and used in accordance with the instructions, may cause harmful interference to radio communications. However, there is no guarantee that interference will not occur in a particular installation. If this equipment does cause harmful interference to radio or television reception, which can be determined by turning the equipment off and on, the user is encouraged to try to correct the interference by one or more of the following measures:

- Reorient or relocate the receiving antenna.
- Increase the separation between the equipment and receiver.
- Connect the equipment into an outlet on a circuit different from that to which the receiver is connected.
- Consult the dealer or an experienced radio/TV technician for help.

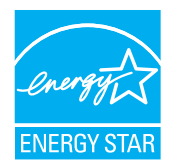

**ENERGY STAR** è un programma volontario dell'Agenzia per la protezione ambientale degli Stati Uniti, che aiuta aziende e privati cittadini a risparmiare denaro e a proteggere l'ambiente con prodotti dotati di un'efficienza energetica superiore. I prodotti, che hanno ottenuto il logo ENERGY STAR, prevengono le emissioni di gas a effetto serra, rispettando rigorosi criteri o requisiti di efficienza energetica imposti dall'Agenzia per la protezione ambientale degli Stati Uniti.

#### Il seguente logo compare su tutti i modelli certificati ENERGY STARS

Questo prodotto si qualifica per ENERGY STAR nell'impostazione "Modalità standard" e questa è l'impostazione, settata la quale si otterrà il risparmio energetico. La modifica delle impostazioni dell'immagine in modalità Standard o l'abilitazione di altre funzioni aumenteranno il consumo di energia, che potrebbe superare i limiti per permettere al prodotto di qualificarsi per la classificazione ENERGY STAR. Consultare EnergyStar.gov per maggiori informazioni sul programma Energy Star. Il seguente logo compare su tutti i modelli certificati ENERGY STARS Questo prodotto si qualifica per ENERGY STAR nell'impostazione "Modalità standard" e questa è l'impostazione, settata la quale si otterrà il risparmio energetico. La modifica delle impostazioni dell'immagine in modalità Standard o l'abilitazione di altre funzioni aumenteranno il consumo di energia, che potrebbe superare i limiti per permettere al prodotto di qualificarsi per la classificazione ENERGY STAR. Consultare EnergyStar.gov per maggiori informazioni sul programma Energy Star.

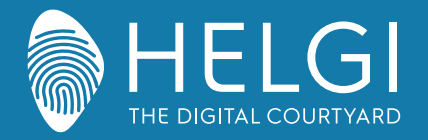

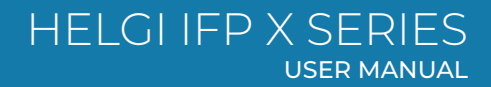

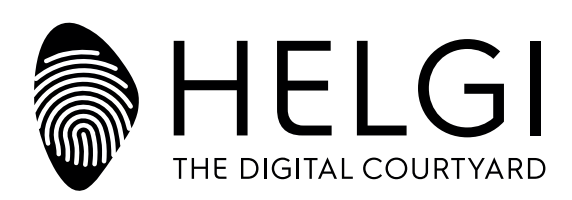

# **www.HELGI-europe.com**

**HELGI Europe** education@helgi-europe.com business@helgi-europe.com